# FMV -LIFEBOOK)

FMV- 830NU/L FMV- 830NU/LX

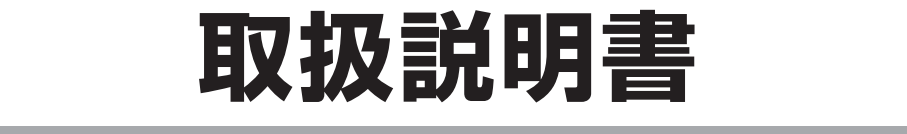

B6FH-3841-01

このたびは弊社の製品をお買い上げいただき、誠にありがとうございます。 本書では次の項目を説明しています。

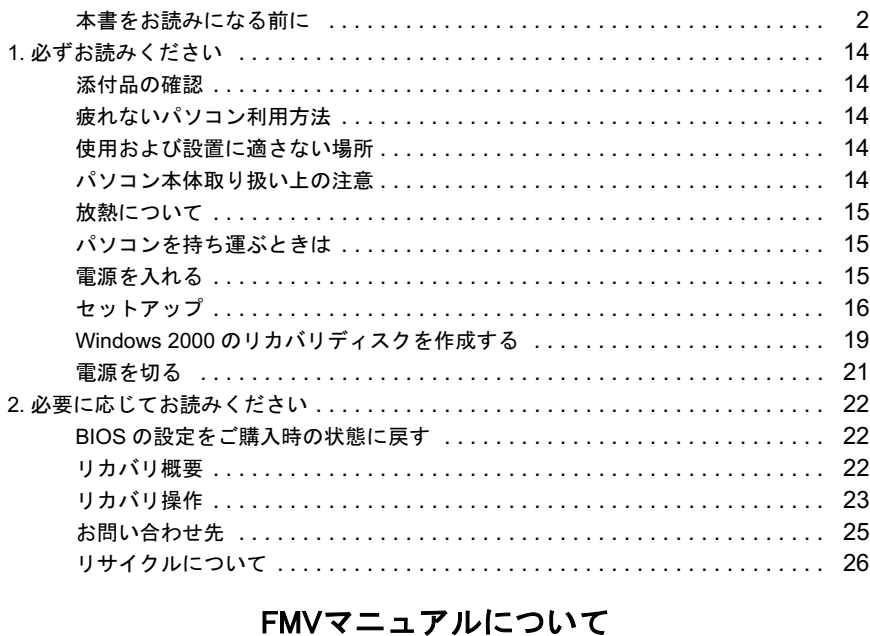

機器の取 り付け、 ソ フ ト ウ ェ ア、 ト ラ ブルシ ューテ ィ ング、 およびカス タム メイ ド オプシ ョ ン <sub>候</sub>益の取り付け、フフトワエナ、トラフルシューティンク、およひカスタムメイトオフション<br>などの内容は、富士通パソコン情報サイトFMWORLD.NETのビジネス向けホームページ(http:/ [/www.fmworld.net/biz/](http://www.fmworld.net/biz/)) 内の 『FMV[マニ](http://www.fmworld.net/biz/) [ュアル』](http://www.fmworld.net/biz/) [に記載されています。](http://www.fmworld.net/biz/)

『FMVマニ ュ アル』 は、 「ス ター ト 」 ボ タ ン→ 「(すべての) プログラム」 → 「FMVマニュアル」 から参照してください。

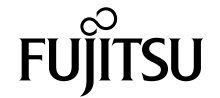

# <span id="page-1-0"></span>本書をお読みになる前に

## 安全にお使いいただくために

のマニュアルには、本製品を安全に正しくお使いいただくための重要な情報が記載されています。

本製品をお使いになる前に、このマニュアルを熟読してください。特に、「安全上のご注意」をよくお読みになり、理解されたうえで本製品をお使いください。 このマニュアルは、本製品の使用中にいつでもご覧になれるよう大切に保管してください。

#### 保証書について

- ・ 保証書は、必ず必要事項を記入し、内容をよくお読みください。その後、大切に保管してください。
- ・ 修理を依頼される場合には、必ず保証書をご用意ください。
- ・ 保証期間内に、正常な使用状態で故障した場合は、無料で修理いたします。
- ・ 保証期間内でも、保証書の提示がない場合や、天災あるいは無理な使用による故障の場合などには、有料での修理となります。ご注意ください(詳しく は、保証書をご覧ください)。
- ・ 修理後は、本製品の内容が修理前とは異なり、ご購入時の状態や、何も入っていない状態になっている場合があります。大切なデータは、フロッピーディ スクなどに複写して、保管しておいてください。
- ・ 本製品の補修用性能部品(製品の機能を維持するために必要な部品)の保有期間は、製造終了後 5 年です。

#### 使用許諾契約書

富士通株式会社(以下弊社といいます)では、本製品にインストール、もしくは添付されているソフトウェア(以下本ソフトウェアといいます)をご<mark>使</mark>用 いただく権利をお客様に対して許諾するにあたり、下記「ソフトウェアの使用条件」にご同意いただくことを使用の条件とさせていただいております。 なお、お客様が本ソフトウェアのご使用を開始された時点で、本契約にご同意いただいたものといたしますので、本ソフトウェアをご使用いただく前に必<br>ず下記「ソフトウェアの使用条件」をお読みいただきますようお願い申し上げます。ただし、本ソフトウェアのうちの一部ソフトウェアに別途の「使用条<br>件」もしくは「使用許諾契約書」等が添付されている場合は、本契約に優先して適用されますので、ご注意ください。

#### ソフトウェアの使用条件

- 1. 本ソフトウェアの使用および著作権
- お客様は、本ソフトウェアを、日本国内において本製品でのみ使用できます。なお、お客様は本製品のご購入により、本ソフトウェアの使用権のみを 得るものであり、本ソフトウェアの著作権は引き続き弊社または開発元である第三者に帰属するものとします。
- 2. バックアップ
- お客様は、本ソフトウェアにつきまして、1 部の予備用(バックアップ)媒体を作成することができます。
- 3. 本ソフトウェアの別ソフトウェアへの組み込み
- 本ソフトウェアが、別のソフトウェアに組み込んで使用されることを予定した製品である場合には、お客様はマニュアル等記載の要領に従って、本ソ フトウェアの全部または一部を別のソフトウェアに組み込んで使用することができます。
- 4. 複製
	- (1) 本ソフトウェアの複製は、上記「2.」および「3.」の場合に限定されるものとします。 本ソフトウェアが組み込まれた別のソフトウェアについては、マニュアル等で弊社が複製を許諾していない限り、予備用(バックアップ)媒体以 外には複製は行わないでください。 ただし、本ソフトウェアに複製防止処理がほどこしてある場合には、複製できません。 (2) 前号によりお客様が本ソフトウェアを複製する場合、本ソフトウェアに付されている著作権表示を、変更、削除、隠蔽等しないでください。
- 5. 第三者への譲渡
- お客様が本ソフトウェア(本製品に添付されている媒体、マニュアルならびに予備用バックアップ媒体を含みます)を第三者へ譲渡する場合には、本 い<del>ロはルーククインストールされたパ</del>ソコンとともに本ソフトウェアのすべてを譲渡することとします。なお、お客様は、本製品に添付されている媒<br>ソフトウェアがインストールされたパソコンとともに本ソフトウェアのすべてを譲渡することとします。なお、お客様は、本製品に添付されている媒 体を本製品とは別に第三者へ譲渡することはできません。
- 6. 改造等
- お客様は、本ソフトウェアを改造したり、あるいは、逆コンパイル、逆アセンブルをともなうリバースエンジニアリングを行うことはできません。 7. 保証の範囲
	- 弊社は、本ソフトウェアとマニュアル等との不一致がある場合、本製品をご購入いただいた日から 90 日以内に限り、お申し出をいただければ当 該不一致の修正に関して弊社が必要と判断した情報を提供いたします。 また、本ソフトウェアの記録媒体等に物理<sup>的</sup>な欠陥(破損等)等がある場合、本製品をご購入いただいた日から <sup>1</sup>ヶ月以内に限り、不良品と良<sup>品</sup> との交換に応じるものとします
	- (2) 弊社は、前号に基づき負担する責任以外の、本ソフトウェアの使用または使用不能から生じるいかなる損害(逸失利益、事業の中断、事業情報の 喪失その他の金銭的損害を含みますが、これに限られないものとします)に関しても、一切責任を負いません。たとえ、弊社がそのような損害の いた性について知らされていた場合も同様とします。
	- (3) 本ソフトウェアに第三者が開発したソフトウェアが含まれている場合においても、第三者が開発したソフトウェアに関する保証は、弊社が行う上 記(1)の範囲に限られ、開発元である第三者は本ソフトウェアに関する一切の保証を行いません。
- 8. ハイセイフティ
	- 本ソフトウェアは、一般事務用、パーソナル用、家庭用などの一般的用途を想定したものであり、ハイセイフティ用途での使用を想定して設計・製造 されたものではありません。お客様は、当該ハイセイフティ用途に要する安全性を確保する措置を施すことなく、本ソフトウェアを使用しないものと します。ハイセイフティ用途とは、下記の例のような、極めて高度な安全性が要求され、仮に当該安全性が確保されない場合、直接生命・身体に対す る重大な危険性を伴う用途をいいます。

記 原子力核制御、航空機飛行制御、航空交通管制、大量輸送運行制御、生命維持、兵器発射制御など

富士通株式会社

#### 保守修理サービスのご案内

弊社では、保守修理サービスとして、以下の「SupportDesk」を用意しております。 お客様のご希望、ご利用状況に合わせたサービスをお選びの上、「富士通パーソナル製品に関するお問合せ窓口」またはご購入元にお申し込みください。 ■

#### Support Desk

ハード障害発生時の修理を行う「Product 基本/基本 24」に加え、お客様のご要望に応じて 2 つのオプションメニューをご用意しております。また、価格面 でよりお得な「保証アップグレードパック」や「ピックアップ&デリバリ」もございます。

・ Product 基本/基本 24 : オンサイト修理、情報提供<br>- 専用窓口をご用意し、障害発生時のスムーズな受付を行ないます。<br>- 受付は[基本]: 月曜日~金曜日の 9:00 ~ 19:00(祝日、年末年始を除く)、[基本 24]: 24 時間 365 日 受付後、専任スタッフがお客様先に訪問し、速やかに修理を行います。 障害対応履歴については、お客様専用ホームページにてご確認頂けます。 ・ PC ソフトサポート(オプション):ソフト QA 対応 パソコンのプレインストールソフトウェアについて QA 対応を行います。 ・ PC 定期点検(オプション):定期点検 定期的に次のような予防保守を行います。 - 点検、整備、摩耗部品交換(消耗品は対象外) - 清掃、調整等 ・ 保証アップグレードパック:オンサイト修理 保証期間分の割引価格をあらかじめ想定したお得な修理サービスのパック商品です。(各 3、4、5 年パック) 商品添付の「お客様登録票」を発送するだけで、すぐにサービススタートが可能です。 ピックアップ&デリバリ:引取修理 訪問型修理ではなく、お客様の修理依頼にもとづきパソコンの引取修理を行なうサービスです。 「Product 基本」よりも割安な価格設定を行っております。 9:00 ~ 16:00 受付 当社翌営業日 AM 中 (9:00 ~ 12:00) に引取 16:00 ~ 19:00 受付 当社翌営業日 PM 中(12:00 ~ 21:00)に引取 引取後、4~6営業日で修理·返却します ただし、障害の程度によってはそれ以上の期間を要することもあります。

#### マイクロソフト製品サービスパック

Microsoft<sup>®</sup> Windows<sup>®</sup>をご利用のお客様がより安定したシステムを運用していく上で、マイクロソフト社はサービスパックを提供しております (http:// www.microsoft.com/japan/)。

お客様は、最新のサービスパックをご利用いただくことにより、その時点でマイクロソフト社が提供する Microsoft® Windows® にて最も安定したシステムを 構築できます。<br>Lたがいまして

当社としては、最新のサービスパックをご利用いただくことを基本的には推奨いたします。 ただし、お客様の環境によっては、サービスパック適用により予期せぬ不具合が発生する場合もありますので、ご利用前にはサービスパックの Readme.txt を必ずご確認ください。

また、万一、インストールに失敗したことを考慮し、システムのバックアップを取ることを推奨いたします。

#### データのバックアップについて

本製品に記録されたデータ(基本ソフト、アプリケーションソフトも含む)の保全については、お客様ご自身でバックアップなどの必要な対策を行ってく<br>ださい。また、修理を依頼される場合も、データの保全については保証されませんので、事前にお客様ご自身でバックアップなどの必要な対策を行ってく ださい。 データが失われた場合でも、保証書の記載事項以外は、弊社ではいかなる理由においても、それに伴う損害やデータの保全・修復などの責任を一切負いか

ねますのでご了承ください。

#### 添付の CD-ROM などは大切に保管してください

これらのディスクは、本製品に入っているソフトウェアをご購入時と同じ状態に戻すときに必要です。

Windows XP Professional (ダウングレード代行サービス付) モデルをお使いの場合は、セットアップ後に作成したリカバリディスクも大切に保管してください。

#### 液晶ディスプレイの特性について

以下は、液晶ディスプレイの特性です。これらは故障ではありませんので、あらかじめご了承ください。

- ・ 液晶ディスプレイは非常に精度の高い技術で作られておりますが、画面の一部に点灯しないドットや、常時点灯するドットが存在する場合があります。 ・ 本製品で使用している液晶ディスプレイは、製造工程により、各製品で色合いが異なる場合があります。また、温度変化などで多少の色むらが発生する 場合があります
- ・ 長時間同じ表示を続けると残像となることがあります。残像は、しばらく経つと消えます。この現象を防ぐためには、省電力機能を使用してディスプレ イの電源を切るか、スクリーンセーバーの使用をお勧めします。
- ・ 表示する条件によってはムラおよび微少な斑点が目立つことがあります。
- なお、低輝度で長時間連続で使用した場合、早期の部品交換が必要になることがあります。

#### 本製品のハイセイフティ用途での使用について

本製品は、一般事務用、パーソナル用、家庭用、通常の産業用などの一般的用途を想定したものであり、ハイセイフティ用途での使用を想定して設計・製 造されたものではありません。

お客様は、当該ハイセイフティ用途に要する安全性を確保する措置を施すことなく、本製品を使用しないでください。 ハイセイフティ用途とは、以下の例のような、極めて高度な安全性が要求され、仮に当該安全性が確保されない場合、直接生命・身体に対する重大な危険 性を伴う用途をいいます。

・ 原子力施設における核反応制御、航空機自動飛行制御、航空交通管制、大量輸送システムにおける運行制御、生命維持のための医療用機器、兵器システ ムにおけるミサイル発射制御など

#### 注 意

本製品は、情報処理装置等電波障害自主規制協議会(VCCI)の基準に基づくクラス B 情報技術装置です。本製品は、家庭環境で使用することを目的として いますが、本製品がラジオやテレビジョン受信機に近接して使用されると、受信障害を引き起こすことがあります。 本製品は、マニュアルに従って正しい取り扱いをしてください。

本製品には、有寿命部品(LCD、HDD 等)が含まれています 有寿命部品の交換時期の目安は、使用頻度や条件により異なりますが、1日約8時間のご使用で約5年です。なお、この期間はあくまでも目安であり、 故障しないことや無料修理をお約束するものではありません。 長時間連続使用等、ご使用状態によっては早期に部品交換が必要となる場合があります。

製品に使用しているアルミ電解コンデンサは、寿命が尽きた状態で使用し続けると、電解液の漏れや枯渇が生じ、異臭の発生や発煙の原因となる場合 がありますので、早期の交換をお勧めします。

部品の交換は、当社の定める補修用性能部品単位での修理による交換となります。 (バッテリパックや乾電池等の消耗品は、お客様ご自身で新品を購入し、交換していただきます。)

・ 本製品は、24 時間以上の連続使用を前提とした設計にはなっておりません。

本製品の使用環境は、温度 5 ~ 35 ℃/湿度 20 ~ 80%RH(動作時)、温度 -10 ~ 60 ℃/湿度 20 ~ 80%RH(非動作時)です(ただし、動作時、非動作時と も結露しないこと)。

本製品は、国内での使用を前提に作られています。海外での使用につきましては、お客様の責任で行っていただくようお願いいたします。

本製品は日本国内仕様であり、海外での保守サービスおよび技術サポートは行っておりません。

本製品には、"外国為替及び外国貿易法"に基づく特定<sup>貨</sup>物が含まれています。したがって、本製品を<sup>輸</sup>出する場合には、同法に基づく許可が必要となる場 合があります。

当社は、国際エネルギースタープログラムの参加事業者として本製品が国際エネルギースタープログラムの対象製品に関する基準を満たしてい ると判断します。 energy

本製品の構成部品(プリント基板、CD/DVD ドライブ、ハードディスク、液晶ディスプレイなど)には、微量の重金属(鉛、クロム、水銀)や化学物質(ア ンチモン、シアン)が含有されています。

・プー・マンディアルコルビュースグ。<br>本製品は、社団法人電子情報技術産業協会の定めたパーソナルコンピュータの瞬時電圧低下対策規格を満足しております。しかし、本規格の基準を上回る<br>瞬時電圧低下に対しては、不都合が生じることがあります。 瞬時電圧低下に対しては、不都合が生じることがあります。<br>また、バッテリ残量が不十分な場合、バッテリ未搭載で AC アダプタを使用している場合は、規定の耐力がないため不都合が生じることがあります。

#### 警告表示について

#### ■警告表示

本書では、いろいろな絵表示を使っています。これは本製品を安全に正しくお使いいただき、あなたや他の人々に加えられる おそれのある危害や損害を、未然に防止するための目印となるものです。その表示と意味は次のようになっています。内容を よくご理解のうえ、お読みください。 警告

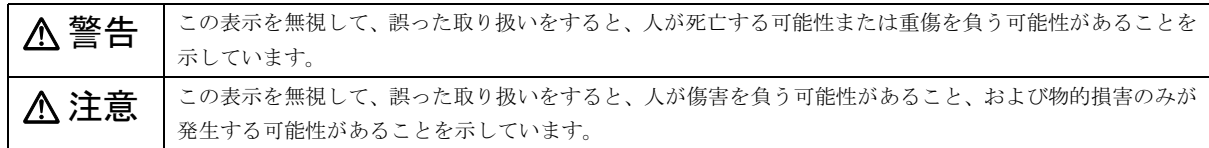

また、危害や損害の内容がどのようなものかを示すために、上記の絵表示と同時に次の記号を使っています。

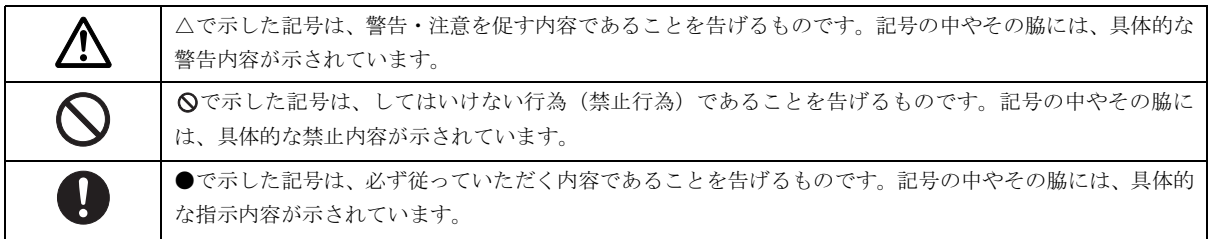

# 安全上のご注意

FMV-LIFEBOOK、FMV-STYLISTIC を安全に正しくお使いいただくための重要な情報が記載されています。本製品をお使いにな る前に、必ずお読みになり、正しく安全に、大切に取り扱ってください。

#### ■パソコン本体の操作に関する注意事項

- ●電源を入れて本製品が起動するまでは、むやみにキーボード、マウスやポインティングデバイスに触らないでください。正常 に起動できなくなる場合があります。
- ●BIOS セットアップは、必要な場合以外はむやみに設定を変更しないでください。正常に起動できなくなる場合があります。
- ●パスワードを設定する場合は、パスワードを書き留めて、安全な場所に保管してください。パスワードを忘れると、本製品は 使用できなくなり、修理が必要となります。
- ●各マニュアルをよくお読みになり、本製品を正しくお使いください。

#### ■やさしく扱ってください

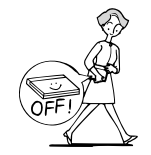

・ 電源が入った状態で持ち運 **ばないでください。** 

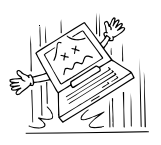

・ パソコン本体や AC アダプタ を投げたり、落下させないで ください。

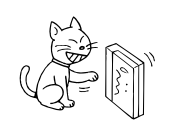

・ パソコン本体を立てて置か ないでください。バランスが 崩れて倒れるおそれがあり ます。

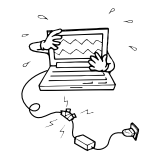

・ コードを継ぎ足すなどの加 工はしないでください。

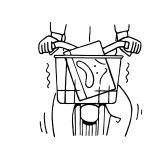

・ 自転車やバイクなどに載せ て持ち運ばないでください。

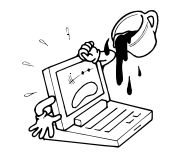

・ コーヒーなどの液体や、ク リップなどの金属が入らな いよう注意してください。

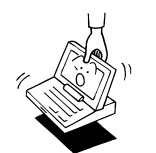

ディスプレイ、またはディスプ レイの枠を持って、パソコン本 体を持ち上げないでください (FMV-STYLISTICを除く)。

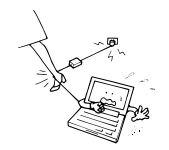

・コードを無理に折ったり 引っ張ったりしないでくだ さい。

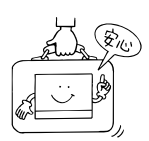

・ 持ち運ぶ場合は、かばんなど いったら。これ、あるのでし いでください。

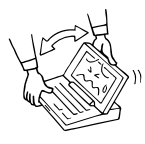

・ ディスプレイを無理に大き く開けないでください。

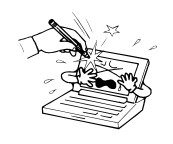

・ ディスプレイをたたいたり 強く押したりしないでくだ さい。

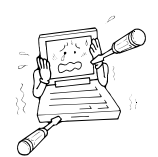

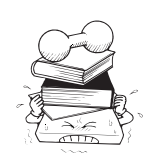

・ 重い物をのせないでくださ い。

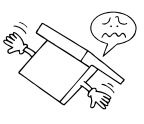

・ ディスプレイを開けたまま、 裏返して置かないでくださ い。

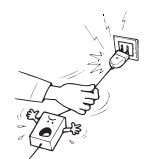

・ ACアダプタの抜き差しは、電 ......<br>源プラグを持って行ってく ださい。

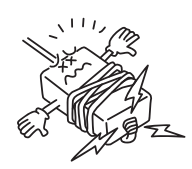

・ 分解しないでください。 ・ AC アダプタのコードは、本 体にきつく巻きつけるなど して、根元部分に負担をかけ ないでください。 断線の原因となります。

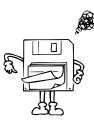

・ フロッピーディスクのラベルは重ねて貼らないでく ださい。また、しっかりと貼ってからセットしてく ださい。

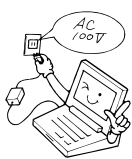

・ 必ず一般の電源(100V)をお使いください。 ・ 濡れた手で AC アダプタを扱わないでください。感 電のおそれがあり、大変危険です。

**■万一、異常が発生したとき** 

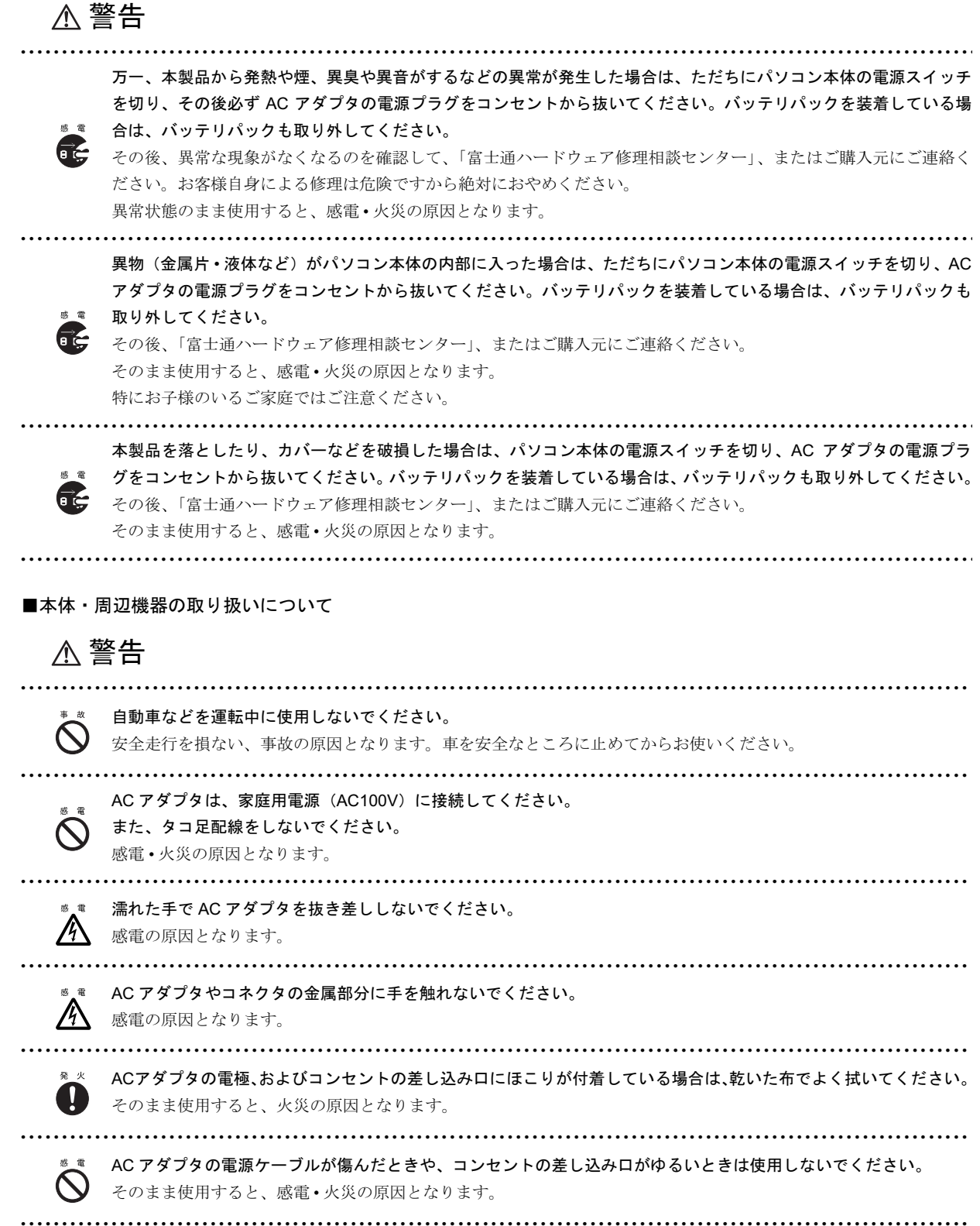

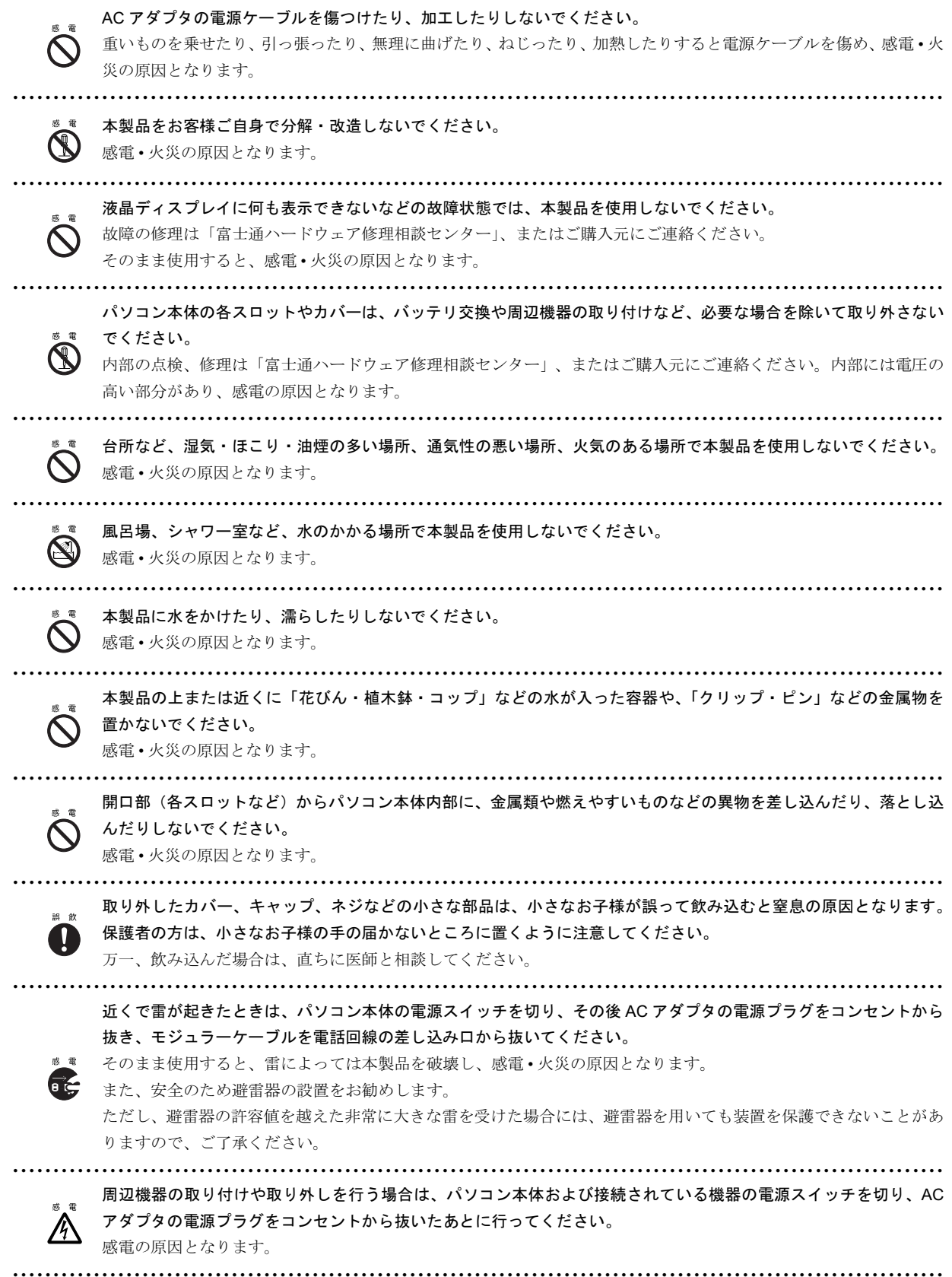

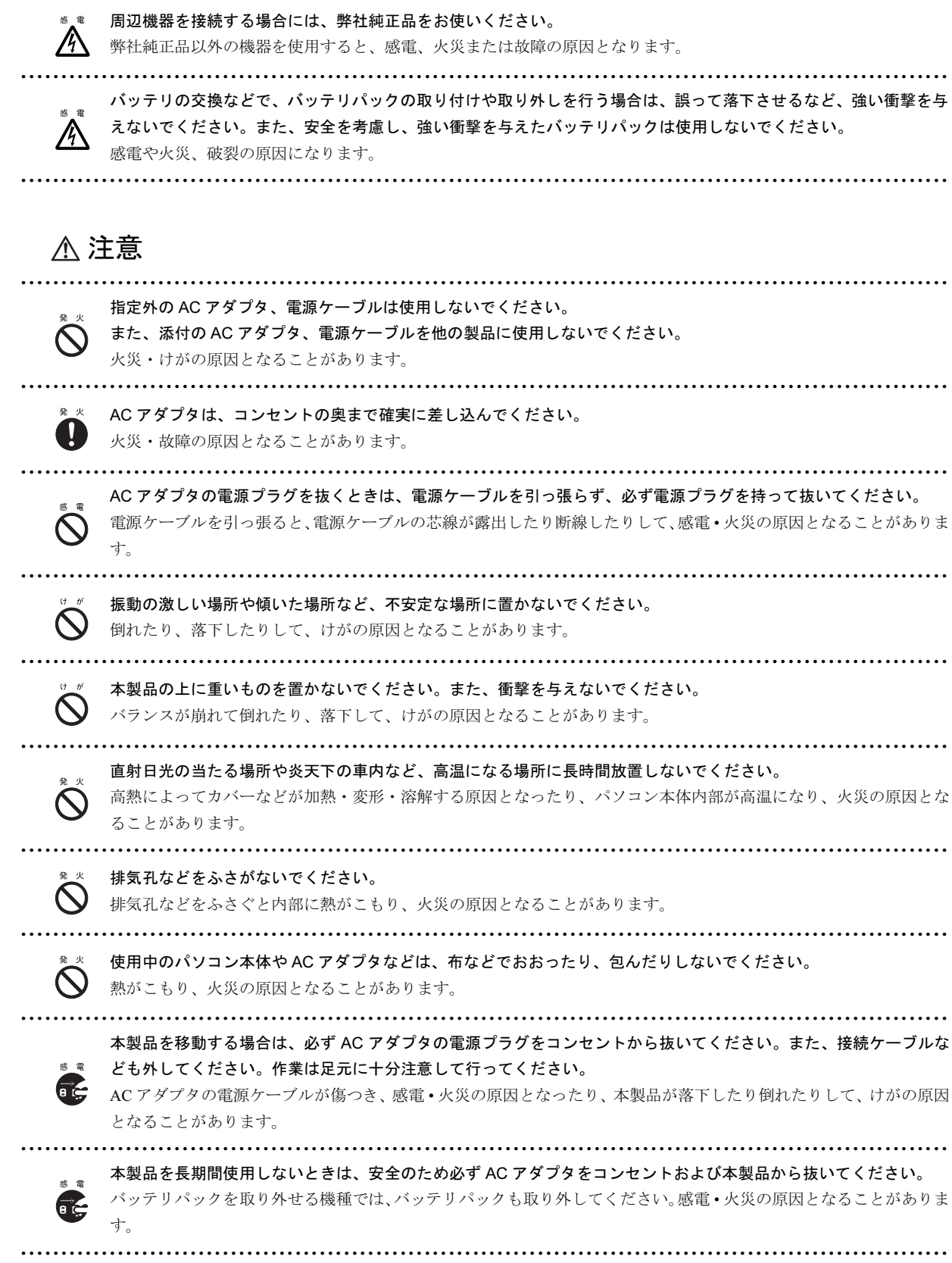

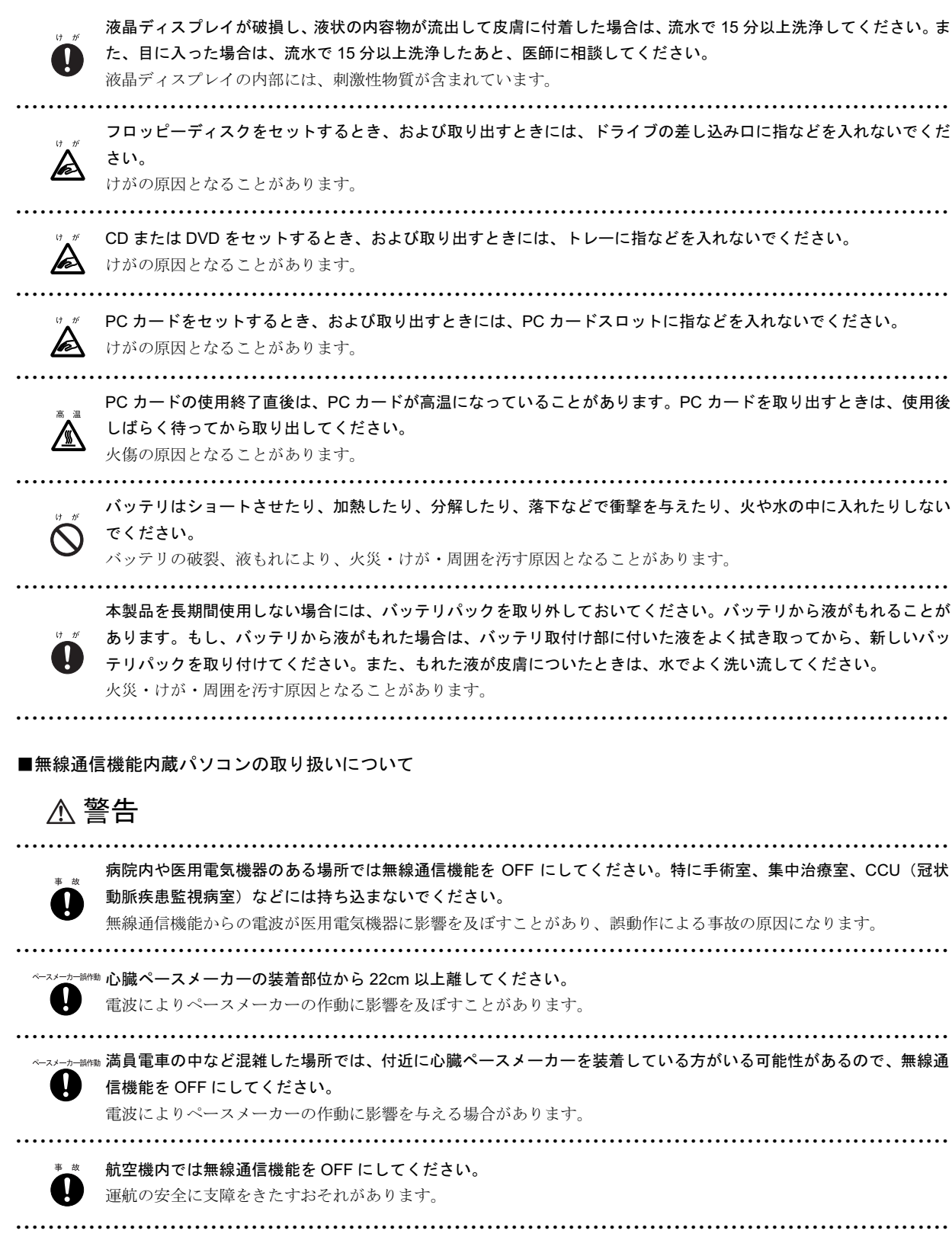

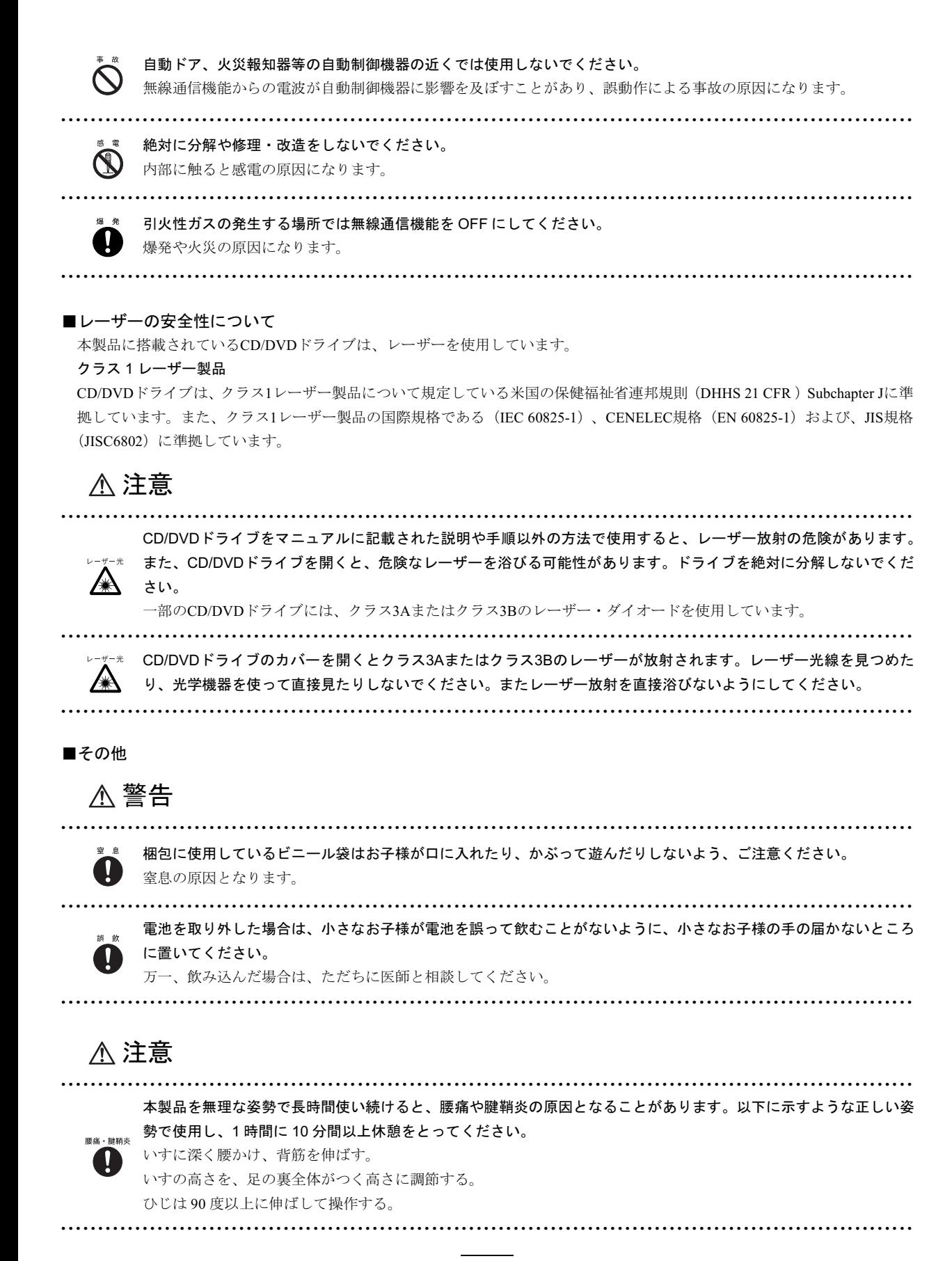

10

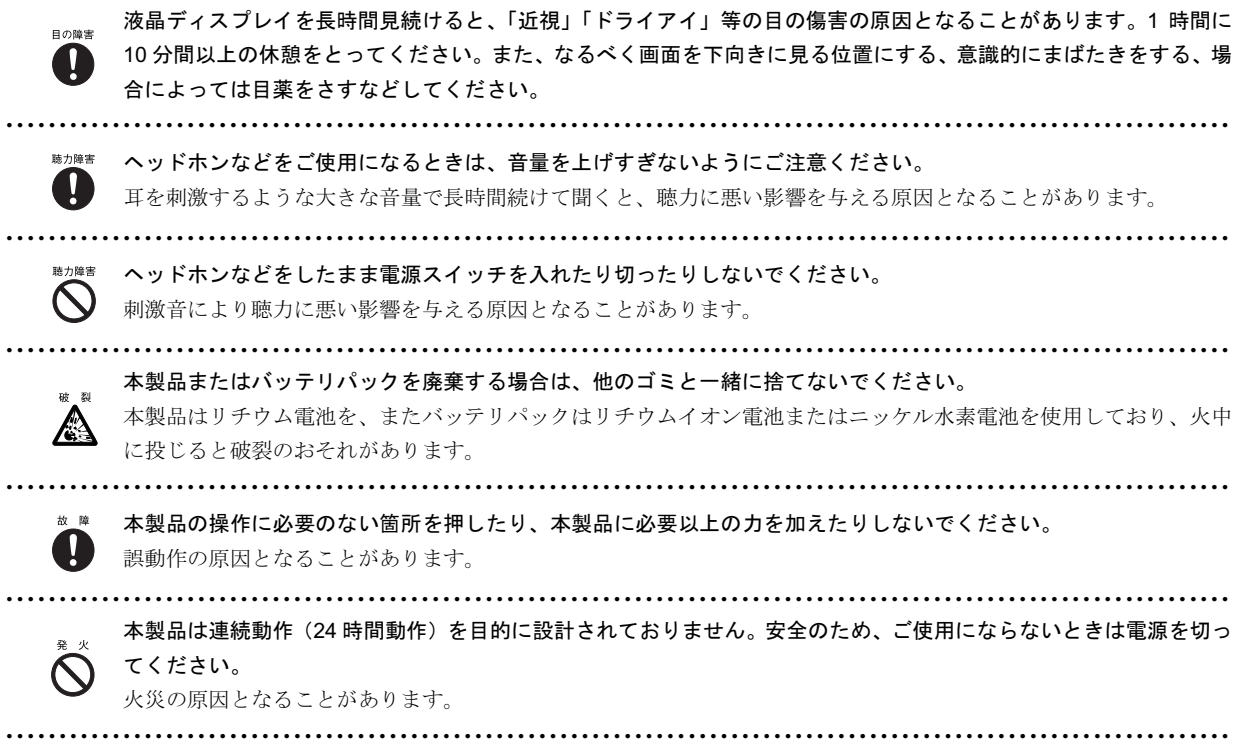

#### 本書の表記

#### ■電源プラグとコンセント形状の表記について

本パソコンに添付されている電源ケーブルの電源プラグは「平行 2 極プラグ」です。本書では「電源プラ グ」と表記しています。 接続先のコンセントには「平行 2極プラグ (125V15A) 用コンセント」をご利用ください。本書では「コ

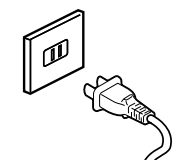

#### ンセント」と表記しています。

#### ■本文中の記号

本文中に記載されている記号には、次のような意味があります。

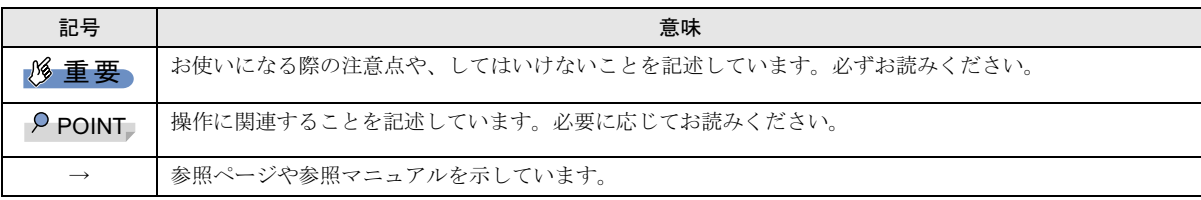

#### ■キーの表記と操作方法

本文中のキーの表記は、キーボードに書かれているすべての文字を記述するのではなく、説明に必要な文字を次のように記述 しています。

#### 例:【Ctrl】キー、【Enter】キー、【→】キーなど

また、複数のキーを同時に押す場合には、次のように「+」でつないで表記しています。

#### 例:【Ctrl】+【F3】キー、【Shift】+【↑】キーなど

#### ■コマンド入力 (キー入力)

本文中では、コマンド入力を次のように表記しています。

#### diskcopy a: a:  $\uparrow$   $\uparrow$

・↑の箇所のように文字間隔を空けて表記している部分は、【Space】キーを 1 回押してください。 また、上記のようなコマンド入力を英小文字で表記していますが、英大文字で入力してもかまいません。 ・CD-ROM ドライブのドライブ名を、[CD-ROM ドライブ]で表記しています。入力の際は、お使いの環境に合わせて、ドラ イブ名を入力してください。

#### 例: [CD-ROMドライブ]:¥setup.exe

#### ■連続する操作の表記

本文中の操作手順において、連続する操作手順を、「→」でつなげて記述しています。

 例:「スタート」ボタンをクリックし、「プログラム」をポイントし、「アクセサリ」をクリックする操作 ↓

「スタート」ボタン→「プログラム」→「アクセサリ」の順にクリックします。

また、本文中の操作手順において、操作手順の類似しているものは、あわせて記述しています。

例:「スタート」ボタン→「(すべての)プログラム」→「アクセサリ」の順にクリックします。

#### ■BIOS セットアップの表記

本文中の BIOS セットアップの設定手順において、各メニューやサブメニューまたは項目を、「-」(ハイフン)でつなげて記述 する場合があります。また、設定値を「:」(コロン)の後に記述する場合があります。

例:「メイン」メニューの「言語(Language)」の項目を「日本語(JP)」に設定します。

↓

「メイン」 – 「言語 (Language)」:日本語 (JP)

#### ■画面例およびイラストについて

表記されている画面およびイラストは一例です。お使いの機種やモデルによって、実際に表示される画面やイラスト、および ファイル名などが異なることがあります。また、このマニュアルに表記されているイラストは説明の都合上、本来接続されて いるケーブル類を省略していることがあります。

#### ■CD-ROM、CD-R の使用について

本文中の操作手順において、CD-ROM を使用したり、CD-R へ書き込みをしたりすることがあります。 操作に必要なドライブが搭載されていないモデルをお使いの場合は、必要に応じて別売の周辺機器を用意してください。使用で

きる周辺機器については、富士通パソコン情報サイト FMWORLD.NET [のビジネス向けホームページ\(](http://www.fmworld.net/biz/)http://www.fmworld.net/ [biz/](http://www.fmworld.net/biz/))内にある FMV-LIFEBOOK シリーズの「システム構成図」をご覧ください。

また、周辺機器の使用方法については、周辺機器のマニュアルをご覧ください。

#### ■カスタムメイドオプションについて

本文中の説明は、標準仕様に基づいて記載されている場合があります。

そのため、カスタムメイドで選択のオプションを取り付けている場合、メモリ容量やハードディスク容量などの記載が異なり ます。ご了承ください。

#### ■バリューラインについて

本文中の説明は、FMV-830NU/L の標準仕様に基づいて記載されています。

そのため、バリューラインモデルの仕様とは異なる情報が記載されている場合があります。バリューラインで選択したモデル の仕様に読み替えてご覧ください。

また、DVD-ROM&CD-R/RWモデル、またはOffice2003モデルを選択された方は、『FMVマニュアル』内の「カスタムメイドオ プション」にあるマニュアルもご覧ください。

#### ■Windows XP Professional(ダウングレード代行サービス付)モデルについて

Windows XP Professional(ダウングレード代行サービス付)モデルでは、Windows XP Professional をダウングレードし、Windows 2000 をプレインストールしています。

特に記載がない場合は、Windows 2000 の記載に従って操作してください。

また、本パソコンには、Windows 2000 のリカバリディスクは添付されていません。Windows 2000 をお使いの場合は、リカバリ ディスクを作成しておく必要があります。詳しくは、「Windows 2000 のリカバリディ[スクを作成する」\(→](#page-18-0) P.19)をご覧ください。

#### ■製品の呼び方

本文中の製品名称を、次のように略して表記します。 なお、本書ではお使いの OS 以外の情報もありますが、ご了承ください。

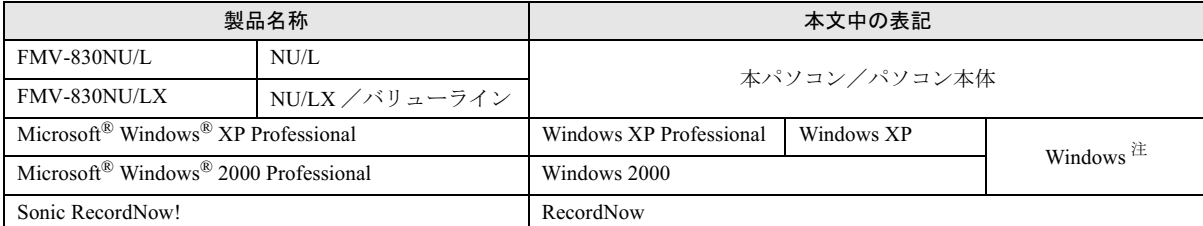

注:Windows XP/2000 のように併記する場合があります。

#### ■お問い合わせ先/URL

本文中に記載されているお問い合わせ先やインターネットの URL アドレスは 2004 年 10 月現在のものです。変更されている場 合は、「富士通パーソナル製品に関するお問合せ窓口」へお問い合わせください(→ [P.25](#page-24-0))。

#### 警告ラベル/注意ラベル

本製品には警告ラベルおよび注意ラベルが貼ってあります。 警告ラベルや注意ラベルは、絶対にはがしたり、汚したりしないでください。

#### ユーザー登録について

本製品のユーザー登録は、富士通パソコン情報サイト FMWORLD.NET [のビジネス向けホームページ\(](http://www.fmworld.net/biz/)http://www.fmworld.net/ [biz/](http://www.fmworld.net/biz/)) から行うことができます。

#### <span id="page-12-0"></span>FMV マニュアルの参照

機器の取り付け、ソフトウェア、トラブルシューティング、およびカスタムメイドオプションなどの内容は[、富士通パソコン](http://www.fmworld.net/biz/) 情報サイトFMWORLD.NET[のビジネス向けホームページ\(](http://www.fmworld.net/biz/)http://www.fmworld.net/biz/)内の『FMVマニュアル』に記載されて います。

『FMVマニュアル』は、「スタート」ボタン→「(すべての)プログラム」→「FMVマニュアル」から参照してください。

『FMVマニュアル』をご覧になるには、インターネットに接続できる環境が必要です。

#### 商標および著作権について

Microsoft、Windows は、米国 Microsoft Corporation の米国およびその他の国における登録商標または商標です。 その他の各製品名は、各社の商標、または登録商標です。 その他の各製品は、各社の著作物です。

All Rights Reserved, Copyright© FUJITSU LIMITED 2004 画面の使用に際して米国 Microsoft Corporation の許諾を得ています。

# <span id="page-13-3"></span>1. 必ずお読みください

# <span id="page-13-4"></span>添付品の確認

『添付品一覧』をご覧になり、添付品をご確認ください。 足りない部品などがあった場合は、できるだけ早く、ご購入 元にご連絡ください。

# <span id="page-13-2"></span>疲れないパソコン利用方法

パソコン作業を続けていると、目が疲れ、首や肩が痛くなり、 腰が痛くなることがあります。その主な原因は、長い時間同 じ姿勢でいることや、近い距離で画面やキーボードを見続け ることです。パソコンをお使いの際は疲労に注意し、適切な 環境で作業してください。

- ●照明にルーバやカバーを取り付ける。
- ●ブラインドやカーテンで、外光が直接目に入ったり画面に 映り込んだりしないようにする。 ●
- ●目は画面から 40cm 以上離し、画面の高さは水平より下に なるようにする。
- ●作業中は、1時間に10分~15分程度の休憩をとる。
- 肘かけや背もたれのついた椅子を使用し、座面の高さを調 節する。

●パソコンの周りや足元には、十分なスペースを確保する。 疲れないパソコン利用方法については、『FMVマニュアル』 (→[P.13](#page-12-0))をご覧ください。

富士通では、独立行政法人産業医学総合研究所の研究に協力 し、その成果が「パソコン利用のアクション・チェックポイ ント」としてまとめられています。

詳しくは、富士通ホームページ ([http://design.fujitsu.com/jp/](http://design.fujitsu.com/jp/universal/ergo/vdt/) [universal/ergo/vdt/](http://design.fujitsu.com/jp/universal/ergo/vdt/))の解説をご覧ください。

# <span id="page-13-1"></span>使用および設置に適さない場所

- ●極端に高温または低温になる場所
- ●直射日光の当たる場所
- ●衝撃や振動の加わる場所
- ●磁石や磁気ブレスレットなど磁気を発生するものの近く
- ●ほこりの多い場所

●

- ●水など液体のかかる場所
- ●湿度の高い場所
- ●安定の悪い場所
- ●発熱器具の近く
- ●腐食性ガス(温泉から出る硫黄ガスなど)が出る場所
- ●結露する場所

#### **POINT**

- ▶ 本製品の使用環境は温度5~35℃/湿度20~80%RH (動作時)、温度 -10 ~ 60 ℃/湿度 20 ~ 80%RH(非 動作時)です。
- ▶ 結露は、空気中の水分が水滴になる現象です。 温度の 低い場所(クーラーの効いた場所、寒い屋外など)か ら、温度の高い場所(暖かい室内、炎天下の屋外な ど)へ移動した時に起こります。結露が発生すると故 障の原因となりますので、ご注意ください。

# <span id="page-13-0"></span>パソコン本体取り扱い上の注意

- ●衝撃や振動を与えないでください。
- ●分解しないでください。

●

- ●電源を入れたまま(スタンバイ中を含む)の状態で持ち運 ばないでください。 ●
- ●排気孔はふさがないでください。パソコン内部に熱がこも り、故障の原因となります。
- ●排気孔の近くに物を置かないでください。排気孔からの熱 で、排気孔の近くに置かれた物が熱くなることがありま す。
- ●排気孔からは熱風が出ています。排気孔付近には手を触れ ないでください。
- ●磁石や磁気ブレスレットなど、磁気の発生するものを近付 けないでください。保存しているデータが消えてしまうお それがあります。
- ●ひざの上など直接肌に触れた状態では、長時間使用しない でください。使用中、本パソコンの底面が熱くなり、低温 やけどを起こす可能性があります。
- ●使用するアプリケーションによっては、パームレスト部 (手をのせる部分)が多少熱く感じられることがあります。 長時間使用する場合には低温やけどを起こす可能性があ りますので、ご注意ください。
- ●液晶部分を拭くときは、必ずから拭きしてください。水や 中性洗剤を使うと、液晶部分を傷めるおそれがあります。 市販のクリーナーを使うと、成分によっては、画面の表面 のコーティングを傷めるおそれがあります。次のものは、 使わないでください。
	- ・アルカリ性成分を含んだもの
	- ・界面活性剤を含んだもの
	- ・アルコール成分を含んだもの
	- ・シンナーやベンジンなどの揮発性の強いもの
	- ・研磨剤を含むもの
	- ・化学ぞうきん

# <span id="page-14-0"></span>放熱について

●

●

- ●パソコン本体および AC アダプタは堅い机の上などに置く ようにしてください。ふとんの上など熱がこもりやすい場 所に置くと、パソコンやACアダプタ表面が高温になるこ とがあります。
- ●電源が入っているときは、キーボードの上に書類などのお おいかぶさる物を置かないでください。パソコン本体の放 熱が妨げられ、故障の原因になります。
- ●電源が入っているときに液晶ディスプレイを閉じてもス タンバイしない設定にした場合は、パソコンの液晶ディス プレイを閉じないでください。パソコン本体の放熱が妨げ られ、故障の原因となります(ご購入時の設定では、電源 が入っているときに閉じてもかまいません)。
- ●ほこりの多い環境では使用しないでください。 ファンにほ こりが詰まり、放熱が妨げられ、故障の原因となる場合が あります。
- ●パソコンを長時間お使いになると熱く感じることがあり ますが、これは故障ではありません。

# <span id="page-14-1"></span>パソコンを持ち運ぶときは

- ●本パソコンの電源を切ってください。
- ●接続しているケーブルなどをすべて取り外してください。 接続したまま持ち運ぶとケーブルや本体のコネクタを破 損するおそれがあります。
- ●パソコン本体に PC カードをセットしている場合は、必ず PC カードを取り出してください。PC カードをセットした まま持ち運ぶと、パソコンや PC カードを破損するおそれ があります。 ●
- ●フロッピーディスクドライブにディスクがセットされて いないことを確認してください。
- ●液晶ディスプレイを閉じてください。
- かばんの中などに入れて携帯する場合は、パソコン本体背 面を下側に、ラッチを上側にしてください。
- ●かばんの中などに入れて携帯する場合は、衝撃や振動を与 えないようにしてください。
- ●パソコン本体を持ち上げたり移動させたりするときは、両 手でお持ちください。

# <span id="page-14-2"></span>電源を入れる

#### 注意事項

- ●ご購入後、初めて電源を入れる場合は、周辺機器の取り付 けなどは行わないでください。
- ●電源を入れてから、持ち運んだり、衝撃や振動を与えたり しないでください。故障の原因となります。
- ●電源を入れる場合、フロッピーディスクドライブにディス クがセットされていたら、取り出してください。
- ●電源を切った後、すぐに電源を入れないでください。再度 電源を入れる場合は、10 秒以上待ってから電源を入れてく ださい。
- <span id="page-14-3"></span>●電源を入れても画面に何も表示されないときは、次のこと を確認してください。
	- ・状態表示 LCD の電源表示( $\bigcirc \hspace{-3.5mm} \bigcirc \hspace{-3.5mm} \bigcirc \hspace{-3.5$ 点灯している場合は、キーボードかポインティングデバ イスに触れてください。また、【Fn】+【F7】キーを押し て、明るさを調整してください。点滅している場合は、 電源ボタンを押して動作状態にしてください。消灯して いる場合は、電源を入れてください。
	- ・バッテリ運用している場合は、状態表示 LCD のバッテ リ残量表示を確認してください。本パソコンご購入時や バッテリが充電されていない場合は、AC アダプタを接 続してください。

#### 電源の入れ方

1 AC アダプタを接続します。

AC アダプタに AC ケーブルを接続し (1)、パソコン本 体の DC-IN コネクタに接続します(2)。その後、プラグ をコンセントに接続します (3)。

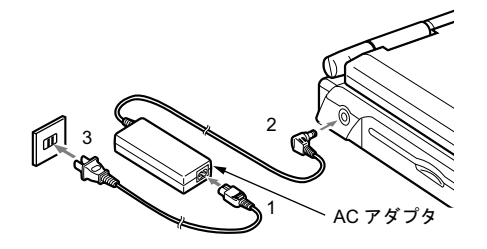

2 液晶ディスプレイを開きます。 前面のラッチを右にスライドしてロックを外し、液晶 ディスプレイに手を添えて持ち上げます。

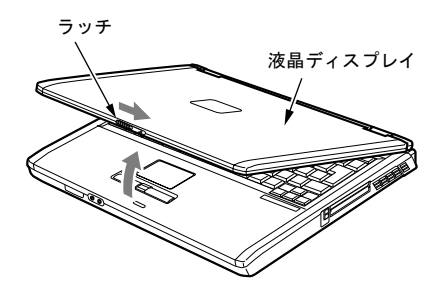

#### 3 電源ボタンを押します。

パソコン本体に電源が入り、自己診断(POST)が始まり ます。また、状態表示 LCDの $\mathbb Q$ などが点灯します。 ご購入後、初めて電源を入れると、Windows のセット アップ画面が表示されます。その場合は、「セットアッ プ」(→ [P.16](#page-15-0))をご覧になり、操作を続けてください。

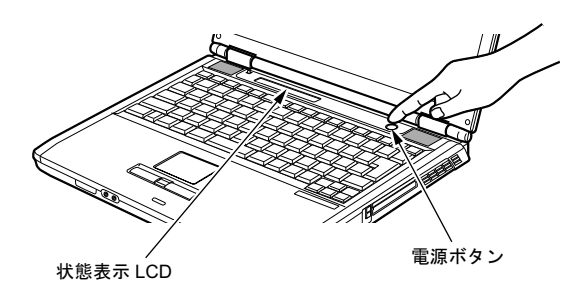

#### **POINT**

- ▶ POST とは、Power On Self Test (パワーオンセルフ テスト)の略で、パソコン内部に異常がないか調べる 自己診断テストです。本パソコンの電源が入ると自動 的に行われ、テスト終了後に OS が起動します。
- ▶ 自己診断 (POST) 中に電源を切ると、自己診断テス トが異常終了したと診断されます。本パソコンでは、 自己診断テストの異常終了回数をカウントしており、 3 回続いた場合、4 回目の起動時にエラーメッセージ を表示します。自己診断(POST)中は、不用意に電 源を切らないでください。

# <span id="page-15-0"></span>セットアップ

初めて電源を入れた後に行うWindowsの初期設定(Windows セットアップ)について説明します。必ず、本書の手順に 従って操作してください。

次の「留意事項」をよくお読みになり、電源を入れて Windows セットアップを始めます。

#### 留意事項

- ●Windows セットアップを行う前は、次の点にご注意くださ い。
	- ・周辺機器(カスタムメイドオプションを除く)を取り付 けないでください。
	- ・LAN ケーブルを接続しないでください。

Windows セットアップが正常に行われなかったり、エラー メッセージが表示される場合があります。

- Windows セットアップの各ウィンドウが完全に表示されない うちにキーを押すと、Windowsセットアップが完全に行われ ない場合があります。ウィンドウが完全に表示されてから、 キーまたはポインティングデバイスで操作してください。
- ●セットアップ中は、不用意に電源を切らないでください。

#### Windows XP セットアップ

- 1 AC アダプタを接続し、本パソコンの電源を入れます[\(→](#page-14-2) [P.15](#page-14-2))。 しばらくすると、「Microsoft Windows へようこそ」が表
- 示されます。 2 「次へ」をクリックします。 「使用許諾契約」が表示されます。

「使用許諾契約書」は、本パソコンにあらかじめインス トールされているWindowsを使用するうえでの契約を記 述したものです。

3 「使用許諾契約書」をよく読み、「同意します」をクリッ クし、「次へ」をクリックします。 「コンピュータを保護してください」と表示されます。

#### POINT

- ▶「同意しません」を選択した場合は、「次へ」をクリッ クした後、メッセージに従って操作してください。
- 4 「自動更新を有効にし、コンピュータの保護に役立てま す」をクリックし、「次へ」をクリックします。 「コンピュータに名前を付けてください」と表示されま す。
- 5 「このコンピュータの名前」と「コンピュータの説明」を 入力し、「次へ」をクリックします。
	- Windows XP Professional の場合 「管理者パスワードを設定してください」と表示され ます。
	- Windows XP Home Edition の場合

「インターネット接続を確認しています」と表示され ます。しばらくすると、「インターネットに接続する 方法を指定してください。」と表示されます。 [手順](#page-16-0) <sup>8</sup> へ進んでください。

#### **POINT**

- ▶「コンピュータの説明」は省略できます。 また、コンピュータの名前や説明は、セットアップ終 了後にあらためて設定することもできます。
- ▶ 「Microsoft にユーザー登録する準備はできましたか?」 と表示された場合は[、手順](#page-16-1) 9 へ進んでください。
- ▶「設定が完了しました」と表示された場合は[、手順](#page-16-2) 10 へ進んでください。
- <span id="page-15-1"></span>6 「管理者パスワード」と「パスワードの確認入力」にパ スワードを入力し、「次へ」をクリックします。 「このコンピュータをドメインに参加させますか?」と 表示されます。

#### POINT

- ▶ パスワードでは大文字/小文字が区別されます。
- ▶「Microsoft にユーザー登録する準備はできましたか?」 と表示された場合は[、手順](#page-16-1) 9 へ進んでください。
- ▶「設定が完了しました」と表示された場合は[、手順](#page-16-2) 10 へ進んでください。
- 7 「いいえ ...」をクリックし、「次へ」をクリックします。 「インターネット接続を確認しています」と表示されま す。しばらくすると、「インターネットに接続する方法 を指定してください」と表示されます。

#### POINT

- ▶ 「Microsoftにユーザー登録する準備はできましたか?」 と表示された場合は[、手順](#page-16-1) 9 へ進んでください。
- <span id="page-16-0"></span>8 「省略」をクリックします。 「Microsoft <sup>に</sup>ユーザー登録する準備はできましたか?」 と表示されます。
- <span id="page-16-1"></span>9 「いいえ、今回はユーザー登録しません」をクリックし、 「次へ」をクリックします。 「設定が完了しました」と表示されます。

<span id="page-16-2"></span>10 「完了」をクリックします。

- Windows XP Professional の場合 本パソコンの再起動後、パスワード入力画面が表示さ れます。
- Windows XP Home Edition の場合 本パソコンの再起動後[、手順](#page-16-3) <sup>12</sup> へ進んでください。
- 11 [手順](#page-15-1) 6 で入力したパスワードを入力し、「→」をクリック します。

#### POINT

- ▶「ネットワーク設定」ウィンドウが表示された場合は、 「キャンセル」をクリックしてください。
- ▶ 画面下の通知領域に警告が表示されたら、「必ず実行し 画面下の通知領域に警告が表示されたら、「必ず実行し<br>てください」を実行後、ウイルス対策ソフトをインス てください」を実行後、ウイルス対策ソフトをイ<mark>ン</mark>ス<br>トールし、ウイルス対策を最新の状態にしてください。
- <span id="page-16-3"></span>12 「スタート」メニューの「必ず実行してください」をク リックします。 「このパソコンに最適な設定を行います」ウィンドウが 表示されます。

#### **必重要**

「必ず実行してください」を行わないと、セットアッ プの最終設定が行われません。必ず手順どおりに実行 してください。

13 「実行する」をクリックします。 最終設定が行われ、再起動メッセージが表示されます。

#### **修重 要**

- ▶ 最終設定を正しく行うために、必ず「実行する」をク リックしてください。 ■リックしてください。<br>▶ 再起動メッセージが表示されるまでの間は、キーボー
- 再起動メッセージが表示されるまでの間は、キーボー<br>ドやポインティングデバイスを操作しないでくださ い。
- 14 「OK」をクリックします。 本パソコンが再起動します。

#### $P$ POINT

*≻ P* UTN I<br>▶「復元ポイントの作成」を行う場合は、「必ず実行して 「復元ポイントの作成」を行う場合は、「必ず実行して<br>ください」を実行後、再起動してから行ってください。

これで、Windows セットアップが完了しました。 この後は[、「セットアップ後」\(→](#page-17-0) P.18)をご覧になり、必要 な操作を行ってください。

#### Windows 2000 セットアップ

- 1 AC アダプタを接続し、本パソコンの電源を入れます([→](#page-14-2) [P.15](#page-14-2))。 しばらくすると、「Windows 2000 セットアップウィザー ドの開始」が表示されます。
- 2 「次へ」をクリックします。 「ライセンス契約」が表示されます。 「使用許諾契約書」は、本パソコンにあらかじめインス トールされているWindowsを使用するうえでの契約を記 述したものです。
- 3 「使用許諾契約書」をよく読み、「同意します」をクリッ クし、「次へ」をクリックします。 「ソフトウェアの個人用設定」が表示されます。

#### POINT

- ▶「同意しません」を選択した場合は、「次へ」をクリッ クした後、メッセージに従って操作してください。
- <sup>4</sup> 「名前」と「組織名」を入力し、「次へ」をクリックします。 「コンピュータ名と Administrator のパスワード」が表示 されます。

#### PPOINT

「組織名」は省略できます。

<span id="page-17-1"></span>5 「コンピュータ名」、「Administrator のパスワード」と「パ スワードの確認入力」を入力し、「次へ」をクリックし ます。

「ネットワークの設定」が表示されます。 ネットワークの設定については、セットアップ完了後に ネットワーク管理者に確認し、ご使用の環境に合わせて 設定してください。

#### $P$ POINT

- ▶ パスワードでは大文字/小文字が区別されます。
- <sup>6</sup> 「標準設定」をクリックし、「次へ」をクリックします。 「ワークグループまたはドメイン名」が表示されます。

#### POINT

- ▶「標準設定」では、次のネットワークコンポーネント がインストールされます。
	- ・Microsoft ネットワーク用クライアント
	- ・Microsoft ネットワーク用ファイルとプリンタ共有
	- ・インターネットプロトコル(TCP/IP)

7 「このコンピュータはネットワーク上にないか、ドメイ ンのないネットワークに接続している」をクリックし、 「次へ」をクリックします。 「Windows 2000 は正常にインストールされました。」と表

示されます。 — 示されます。<br>**8** 「再起動する」をクリックするか、または 15 秒待つと本

「再起動する」をクリックす<br>パソコンが再起動します。 **パソコンが再起動します。**<br>「ネットワーク識別ウィザードの開始」が表示されます。

#### 8重要

- ▶「ネットワーク識別ウィザード」ウィンドウが表示され たとき、「戻る」をクリックしないでください。 再設定が必要な場合は、設定終了後に該当箇所を修正 してください。
- 9 「次へ」をクリックします。 「このコンピュータのユーザー」が表示されます。
- 10 「ユーザーはこのコンピュータを ...」をクリックし、「次 へ」をクリックします。 「ネットワーク識別ウィザードの終了」が表示されます。

#### **POINT**

▶ 必ず「ユーザーはこのコンピュータを …」を選択し てください。「ユーザーはこのコンピュータを ...」以 外を選択すると、セットアップが正常に行われないこ とがあります。

- 11 「完了」をクリックします。 「Windows へログオン」ウィンドウが表示されます。
- 12 [手順](#page-17-1) 5 で入力したパスワードを入力し、「OK」をクリッ クします。

「Windows 2000 の紹介」ウィンドウが表示されます。

#### POINT

- ▶「ネットワークのプロパティ」ウィンドウが表示され た場合は、「キャンセル」をクリックしてください。
- ▶「新しいハードウェアの検出ウィザード」ウィンドウ が表示された場合は、「キャンセル」をクリックして ください。
- 13 デスクトップの「必ず実行してください」アイコンをダ ブルクリックします。 「このパソコンに最適な設定を行います」ウィンドウが 表示されます。

#### **必重 要**

- ▶「必ず実行してください」を行わないと、セットアッ プの最終設定が行われません。必ず手順どおりに実行 してください。
- 14 「実行する」をクリックします。 最終設定が行われ、再起動メッセージが表示されます。

## **必重 要**

- ▶ 最終設定を正しく行うために、必ず「実行する」をク リックしてください。 ■リックしてください。<br>▶ 再起動メッセージが表示されるまでの間は、キーボー
- 再起動メッセージが表示されるまでの間は、キーボー<br>ドやポインティングデバイスを操作しないでくださ い。
- 15 「OK」をクリックします。 本パソコンが再起動します。

これで、Windows セットアップが完了しました。 この後は[、「セットアップ後」\(→](#page-17-0) P.18)をご覧になり、必要 な操作を行ってください。

#### <span id="page-17-0"></span>セットアップ後

セットアップが終わったら、パソコンを使い始める前に、次 の操作を行ってください。

●Windows 2000 のリカバリディスクの作成 (Windows XP Professional (ダウングレード代行サービス付) モデルをお 使いの場合)

Windows XP Professional (ダウングレード代行サービス付) モデルには、Windows 2000 のリカバリディスク は添付さ れていません。Windows 2000 をお使いになる場合は、セッ トアップ後すぐに、Windows 2000 のリカバリディスクを作 成してください(→ [P.19](#page-18-0))。

●セキュリティ対策

ウイルス対策や不正アクセスに関する対策など、お使いの パソコンについてのセキュリティ対策は、システム管理者 の指示に従い、お客様自身が責任をもって行ってくださ い。

インターネットに接続しただけで感染するウイルスなど もあります。初めてインターネットに接続する場合は、 LANやモデムなどに接続してインターネットを始める前 に、次のセキュリティ対策を行ってください。

- 1. ネットワーク管理者に確認し、LAN などの設定を行い ます。
- 2. LAN コネクタに LAN ケーブルを接続します。
- 3. 「Windows Update」を実行し、Windowsをより安全な状 態に更新します。
- ・Windows XP の場合 「スタート」ボタン→「すべてのプログラム」→ 「Windows Update」の順にクリックし、必要な更新を インストールします。
- ・Windows 2000 の場合 「スタート」ボタン→「Windows Update」の順にクリッ クし、必要な更新をインストールします。
- 4. Office製品をお使いの場合は、「Officeのアップデート」 を実行し、より安全な状態に更新します。「Office<sup>の</sup> アップデート」は、「Window Update」の画面から行う ことができます。
- 5. ウイルス対策ソフトをインストールし、ウイルス対策 のデータファイルを最新にします。ウイルス対策ソフ ト「AntiVirus」については、『FMVマニュアル』([→](#page-12-0) [P.13](#page-12-0))の「トラブルシューティング」-「トラブルに 備えて」-「コンピュータウイルス対策」をご覧くだ さい。

実行にあたっては、ネットワーク管理者の指示に従ってく ださい。

なお、『FMVマニュアル』(→[P.13](#page-12-0))をご覧になるためには、イ ンターネットに接続できる環境が必要になります。ネット ワーク管理者に確認し、LANまたはモデムの設定を行ってく ださい。

また、必要に応じて、次の操作を行ってください。

- ●カスタムメイドオプションを選択している場合は、『FMV マニュアル』(→[P.13](#page-12-0))内の「カスタムメイドオプション」 にあるマニュアルをご覧ください。
- バリューラインでアプリケーション、またはDVD-ROM&CD-R/RWドライブを選択している場合は、『FMVマニュアル』 (→[P.13](#page-12-0))内の「カスタムメイドオプション」にあるマニュア ルをご覧ください。

●必要に応じて、ソフトウェアの追加や削除を行うことがで きます。ソフトウェアについては、『FMVマニュアル』([→](#page-12-0) [P.13](#page-12-0)) の「ソフトウェア」-「ソフトウェア一覧」をご覧 ください。

その他の設定については『FMVマニュアル』(→[P.13](#page-12-0))をご覧 ください。

## セットアップで困ったときは

セットアップ中に動かなくなった、など困ったことがあった ときには、次の項目をご覧ください。 □

#### Windows セットアップが進められなくなった ●

●[「電源を切る」\(→](#page-20-0) P.21)をご覧になり、本パソコンの電源 を一度切った後でセットアップをやり直してください。

□画面が見にくい

- ●液晶ディスプレイの角度を見やすい位置に調節します。
- ●次のキーを何度か押して輝度を調節します。 【Fn】+【F6】キーを押すと、表示が暗くなります。
	- 【Fn】+【F7】キーを押すと、表示が明るくなります。

# <span id="page-18-0"></span>Windows 2000 のリカバリディスクを 作成する

Windows XP Professional (ダウングレード代行サービス付) モデルには、Windows 2000 のリカバリディスクが添付され ていません。

Windows 2000 をお使いになる場合は、次の手順に従い、セッ トアップ後すぐに、Windows 2000 のリカバリディスクを作 成してください。

また、作成したリカバリディスクは判別できるようにして、 大切に保管してください。

## 8重要

▶ リカバリディスクは、「D:¥Backup」フォルダのデー タを使い作成します。このデータが失われると、リカ バリディスクを作成できません。セットアップ後すぐ にリカバリディスクを作成してください。

#### ■対応モデル

● Windows XP Professional (ダウングレード代行サービス付) モデル

#### ■必要なもの

- ●添付の「リカバリディスク 1」 (Windows XP Professional)
- ●CDを作成できる光ドライブ

#### **POINT**

- ሥ**POINT**<br>▶ パソコン本体にCD-ROMドライブが搭載されている場 パソコン本体にCD-ROMドライブが搭載されている<mark>場</mark><br>合は、ポータブルCD-R/RWドライブなどCD-Rに書き 合は、ポータブルCD-R/RWドライブなどCD-Rに書き<br>込み可能なドライブが必要になります。別途ご用意く ださい。
- ●起動可能な CD を作成できるソフトウェア
- ●起動可能な CD を作成できるソフトウェア<br>●1.44MB フォーマット済 2HD フロッピーディスク 1 枚<sup>注</sup><br>●CD-R 2 枚<sup>注</sup>
- 注:必要に応じて、購入してください。

#### **POINT**

ア**P∪INI**<br>▶ 推奨するディスクについては、『FMVマニュアル』[\(→](#page-12-0) 推奨するディスクについては、<mark>『FMVマニュアル』(→</mark><br>[P.13](#page-12-0))内の 『スーパーマルチドライブ、DVD-ROM&CD-P.13)内の『スーパーマルチドライブ、DVD-ROM&CD-R/RWドライブをお使いになる方へ』、または周辺機器<br>に添付のマニュアルをご覧ください。

#### リカバリディスクを作成する

#### POINT

- ▶ ここでは、CDを作成できるドライブとして 「DVD-ROM CD-R/RWドライブ」、起動可能なCDを作成できるソ フトウェアとして「RecordNow」を使用する場合の手 順を記載しています。
- 「リカバリ起動ディスク」は、Windows2000 のリカバ リディスクを作成するときのみ必要です。リカバリ ディスクを作成後は、「リカバリ起動ディスク」を保 管する必要はありません。
- 1 「リカバリディスク 1」をセットします。
- <sup>2</sup> 「スタート」ボタン→「ファイル名を指定して実行」の 順にクリックします。
- **3** 「名前」に次のように入力し、「OK」をクリックします。<br>[CD-ROMドライブ]:\fiuty\mkbfd.exe

「「リカバリ起動ディスク」作成ウィザード」ウィンドウ が表示されます。

- 4 「次へ」をクリックします。
- 5 フロッピーディスクが書き込み可能な状態であること を確認し、フロッピーディスクドライブにセットして、 「次へ」をクリックします。

「リカバリ起動ディスク」の作成が始まります。 しばらくすると「「リカバリ起動ディスク」が作成され ました」と表示されます。

- 6 「完了」をクリックします。
- <sup>7</sup> 「ス タ ー ト」ボ タ ン →「プ ロ グ ラ ム」→「Sonic」→ 「RecordNow!」→「RecordNow!」の順にクリックします。

#### $P$ POINT

- ▶ 「Sonic RecordNow!」ウィンドウが表示される場合は 「いいえ」をクリックします。
- 8 「データプロジェクト」タブ ② をクリックします。
- 9 「データ ディスク」をクリックします。
- <sup>10</sup> 「フォルダとファイルを追加」をクリックします。 「追加するファイルとフォルダを選択」ウィンドウが表 示されます。
- 11 「ファイルの場所」で「ローカルディスク (D:)」を選択 し、「Backup」→「Disk1」の順にダブルクリックします。 「ファイルの場所」が「Disk1」と表示されます。 「ファイルの場所」が「Disk1」と表示されます。<br>12 「Disk1」フォルダ内のすべてのファイルとフォルダを選
- 「Disk1」フォルダ内のすべてのファ<br>択し、「追加」をクリックします。 - 択し、「追加」をクリックします。<br>13 緑色のボタン 図 をクリックします。
- 「起動ディスク」ウィンドウが表示されます。
- <sup>14</sup> 「ドライブAに挿入されている起動フロッピーディスク」 が選択されていることを確認し、「OK」をクリックしま す。

ファイルの読み取りには時間がかかります。終了後、「起 動ディスク」ウィドウが閉じます。

- 15 DVD-ROM&CD-R/RWドライブに、用意したCD-Rをセッ トします。
- 16 「書込み」をクリックします。 CD-R への書き込みが始まります。<sup>1</sup> 枚目の書き込みが終 了すると「ディスクの作成が完了しました。」と表示され ます。
- 17 「完了」をクリックし、CD-R と「リカバリ起動ディスク」 を取り出します。 書き込みを終了した CD-R は「リカバリディスク <sup>1</sup>」に なります。
- 18 「データ ディスク」をクリックします。
- <sup>19</sup> 「フォルダとファイルを追加」をクリックします。 「追加するファイルとフォルダを選択」ウィンドウが表 示されます。
- 20「ファイルの場所」で「ローカルディスク (D:)」を選択 し、「Backup」→「Disk2」の順にダブルクリックします。 「ファイルの場所」が「Disk2」と表示されます。
- 21 「Disk2」フォルダ内のすべてのファイルを選択し、「追 加」をクリックします。
- 22 DVD-ROM&CD-R/RWドライブに、用意したCD-Rをセッ トします。
- 23 「書込み」をクリックします。 CD-R への書き込みが始まります。 <sup>2</sup> 枚目の書き込みが終了すると「ディスクの作成が完了 しました。」と表示されます。

#### 24 「完了」をクリックし、CD-R を取り出します。

書き込みを終了した CD-R は「リカバリディスク <sup>2</sup>」に なります。

<sup>25</sup> ウインドウを閉じます。

#### 確認する

リカバリディスクが正常に作成できているかどうか、次の点 を確認してください。問題がある場合は、リカバリディスク は正常に作成されていません。手順を確認して、再度作成し てください。

- ●リカバリディスクにデータが書き込まれていますか(すべ てのデータを確認する必要はありません)。
	- ・「リカバリディスク1」に「D:\Backup\Disk1」フォルダ内 のデータが書き込まれていますか。
	- ・「リカバリディスク2」に「D:\Backup\Disk2」フォルダ内 のデータが書き込まれていますか。
- ●作成したリカバリディスクを使い、本パソコンが起動でき ますか。

次の手順に従って、確認してください。

- 1. [「リカバリ方法」\(→](#page-22-1)P.23)[の手順](#page-22-2)1~[5](#page-22-3)を実行します。 「リカバリディスク」画面が表示されれば、正常にリ カバリディスクが作成されています。
- 2. 【N】キーを押して、リカバリを中断します。

この確認をする場合は[、「リカバリ](#page-21-1)概[要」\(→](#page-21-1)P.22)[、「リカ](#page-22-0) [バリ操作」\(→](#page-22-0)P.23)をよくお読みになり、正しく操作して ください。

#### <span id="page-20-0"></span>電源を切る

#### 注意事項

- ●電源を切った後、すぐに電源を入れないでください。再度 電源を入れる場合は、<sup>10</sup> 秒以上待ってから電源を入れてく ださい。
- ●本パソコンの電源を切る場合は、あらかじめ CD やフロッ ピーディスクなどを取り出してください。
- ●電源を切る際、ノイズが発生することがあります。その場 合は、音量を下げてお使いください。
- ●液晶ディスプレイは静かに閉じてください。 閉じるときに液晶ディスプレイに強い力が加わると、液晶 ディスプレイが故障する原因となることがあります。

#### 電源の切り方

次の操作を行うと OS が終了し、本パソコンの電源が切れま す。また、状態表示 LCD の電源表示(→ [P.15](#page-14-3))が消えます。

#### ■Windows XP の場合

「スタート」ボタン→「終了オプション」→「電源を切る」の 順にクリックします。

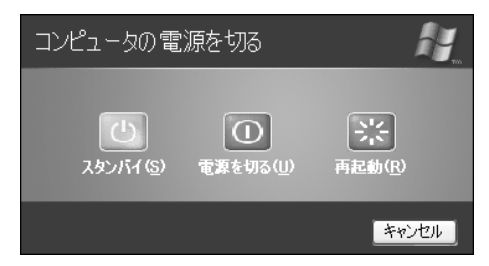

#### ■Windows 2000 の場合

「スタート」ボタン→「シャットダウン」の順にクリックし、 「シャットダウン」を選択して「OK」をクリックします。

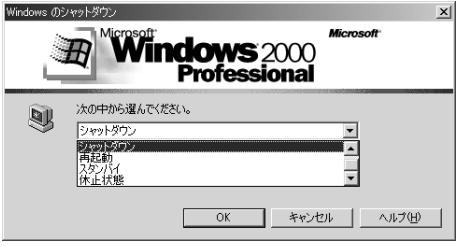

#### **POINT**

- ▶ 上記操作で電源が切れない場合、次の手順で電源を 切ってください。
	- 1. 【Ctrl】+【Alt】+【Delete】キーを押します。
	- 2. 次の操作を行います。
	- Windows XP の場合 「シャットダウン」メニュー→「コンピュータの 電源を切る」の順にクリックします。
	- Windows 2000 の場合 「シャットダウン」をクリックし、「シャットダウ ン」を選択して「OK」をクリックします。

それでも電源が切れない場合は、電源ボタンを <sup>4</sup> 秒以 上押してください。 —上押してください。<br>▶ 通常の操作で表示される画面で、「再起動」を選択す

- 通常の操作で表示される画面で、「再起動」を選択す<br>ると、本パソコンを再起動することができます。再起 ると、本パソコンを再起動することができます。再起<br>動とは、メモリに入っている情報をいったん消して、 再びフロッピーディスクやハードディスクなどから OS を読み込み直すことです。
- ▶ 通常の操作で表示される画面で、「スタンバイ」また 通常の操作で表示される画面で、「スタンバイ」また<br>は「休止状態」を選択すると、本パソコンが省電力状 は「休止状態」を選択すると、本パソコ<mark>ン</mark><br>態になります(→『FMV マニュアル』)。
- ▶ このあと、本パソコンを長期間使用しない場合は、AC アダプタやバッテリパックを取り外してください。

# <span id="page-21-0"></span>2. 必要に応じてお読みください

# <span id="page-21-2"></span>BIOS の設定をご購入時の状態に戻す

BIOS セットアップの設定値を、本パソコンご購入時の状態 に戻す方法について説明します。

本パソコンを起動し、「FUJITSU」ロゴが表示されている間に 【F2】キーを押すと、BIOS セットアップが起動します。BIOS の設定値をご購入時の状態に戻すには、「終了」メニューの 「標準設定値を読み込む」を実行したあと、設定を保存して BIOS セットアップを終了してください。

# <span id="page-21-1"></span>リカバリ概要

Windows が起動しないなどの問題が発生した場合、または ハードディスクの領域を変更したい場合は、リカバリを行い ます。

#### リカバリの概要と手順

#### ■対応 OS

 $\bullet \triangle$  OS

#### ■概要

リカバリとは、「リカバリディスク」を使用して、OS、ドラ イバなどのプレインストールソフトウェアをご購入時の状 態に戻す操作です。

「リカバリディスク」では、次の方法でリカバリを実行でき ます。

●Cドライブのみご購入時の状態に戻す (推奨)

ハードディスクの領域は現在お使いの状態のまま、Cドラ イブのみご購入時の状態に戻します。Dドライブ以降は、 変更されません。

この方法でリカバリを行うと、Cドライブのデータはすべ て失われます。あらかじめ必要なデータはバックアップし ておいてください。

●領域を設定した後、Cドライブをご購入時の状態に戻す ハードディスクの領域を設定した後、Cドライブの内容を ご購入時の状態に戻します。Dドライブはフォーマットさ れます。

この方法でリカバリを行うと、ハードディスク内のデータ はすべて失われます。あらかじめ必要なデータはバック アップしておいてください。

領域の設定には、次の方法があります。

・領域を任意に設定して戻す 領域を任意に設定した後、<sup>C</sup> ドライブの内容をご購入時 の状態に戻し、<sup>D</sup> ドライブをフォーマットします。 領域は、100MB 単位で <sup>2</sup> 区画まで作成できます。

・領域をご購入時の設定にして戻す ハードディスクの領域とCドライブの内容をご購入時の 状態に戻し、<sup>D</sup> ドライブをフォーマットします。

#### ■手順

リカバリは次の手順で行います。

- **1** リカバリ前の準備 (→ [P.23](#page-22-4))
- **2** リカバリ方法 (→ [P.23](#page-22-1))
- 3 リカバリ終了後 (→ [P.24](#page-23-0))

#### <span id="page-21-3"></span>留意事項

#### ■全 OS 共通の留意事項

●リカバリを行うと、Cドライブのデータはすべて失われま す。また、「領域を設定した後、Cドライブをご購入時の状 態に戻す」を選択した場合は、Dドライブ以降のデータも すべて失われます。必要に応じて事前にバックアップして おいてください。

なお、Windows XP Professional(ダウングレード代行サー ビス付)モデルをお使いの場合は、DドライブにWindows 2000のリカバリディスクを作成するのに必要なデータが 含まれています。リカバリを行ってもDドライブのデータ は戻りませんので、領域を設定する場合は、事前にリカバ リディスクを作成しておいてください(→[P.19](#page-18-0))。

- ●「Cドライブのみご購入時の状態に戻す(推奨)」を選択し た場合は、Cドライブ以外のドライブは変更されません。
- ●リカバリ時には、必ずACアダプタを接続してください。
- ●周辺機器を取り付けている場合は、それらを一度取り外 し、ご購入時の状態に戻してください。
- ●リカバリを終えてセットアップが終了するまで、LAN ケー ブルを接続しないでください。LAN ケーブルを接続して セットアップを行うと、エラーメッセージが表示されるこ とがあります。
- カスタムメイドオプションのアプリケーションはリカバ リされません。
- ●本書では内蔵ポインティングデバイスでの操作を前提に 記述してあります。
- ●リカバリには時間がかかります。時間に余裕を持って、操 作を実行してください。

#### ■Windows XP の留意事項

●Windows 起動中に「リカバリディスク」をセットすると、 「Windows が実行する動作を選んでください」と表示され ます。「キャンセル」をクリックしてください。

#### ■Windows 2000 の留意事項

●リカバリを行うと、CドライブはFAT32に設定されます。C ドライブをNTFSに変換していた場合は、リカバリ後再度 NTFSに変換してください(→『FMVマニュアル』)。

# <span id="page-22-0"></span>リカバリ操作

本パソコンのCドライブをご購入時の状態に戻す「リカバリ」 の方法を説明します。

#### POINT

▶ リカバリに関する留意事項 (→ [P.22](#page-21-3)) をよくお読みの うえ、リカバリを行ってください。

#### <span id="page-22-4"></span>リカバリ前の準備

リカバリを実行する前に、次の操作を行ってください。

■BIOS 設定について

BIOS の設定をご購入時の状態に戻します (→ [P.22](#page-21-2))。

#### $P$ POINT

▶ BIOS セットアップの設定をご購入時と異なる設定に していると、インストール時にエラーメッセージが表 示されることがあります。

#### <span id="page-22-1"></span>リカバリ方法

次のものを用意してください。

- Windows XP の場合:「リカバリディスク 1、2、3、4」 Windows 2000 の場合:「リカバリディスク 1、2」
- <span id="page-22-2"></span>1 本パソコンを起動します。
- 2 「FUJITSU」ロゴが表示されている間に、【F12】キーを 押します。 メニューが表示されます。

#### $P$ POINT

- メニューが表示されない場合は、【Ctrl】+【Alt】+ 【Delete】キーを押して本パソコンを再起動し、もう 一度操作してください。
- 3 「リカバリディスク 1」をセットします。
- 4 「CD-ROM ドライブ」を選択し、【Enter】キーを押します。 「リカバリメニュー」画面が表示されます。
- <span id="page-22-3"></span>5 「リカバリ」を選択し、【Enter】キーを押します。 「リカバリディスク」画面が表示されます。
- 6 【Pg Up】【Pg Dn】キーで説明をスクロールし、内容を 確認して、【Y】キーを押します。
- 7 リカバリ方法により、次のどちらかの操作を行います。

■「C ドライブのみご購入時の状態に戻す (推奨)」を 選択し、【Enter】キーを押します。 確認の画面が表示されます[。手順](#page-22-5) <sup>9</sup> に進んでください。

# 8重要

- ▶ C ドライブのデータはすべて失われます。あらかじめ 必要なデータはバックアップしておいてください。
- ■「領域を設定した後、C ドライブをご購入時の状態に 戻す」を選択し、【Enter】キーを押します。 次のメニューが表示されます。次の手順に進んでく ださい。

#### 8重要

- ▶ ハードディスク内のデータはすべて失われます。あら かじめ必要なデータはバックアップしておいてくだ さい。
- 8 領域の設定方法により、次のどちらかの操作を行いま す。
	- ■「領域を任意に設定して戻す」を選択し、【Enter】キー を押します。

<sup>C</sup>ドライブの容量を任意に設定してください。【←】 【→】キーを押すと、100MB単位で、領域を設定でき ます。 ハードディスク全体をCドライブとして設定したい

場合は、【P】キーを押します。

領域を設定したら、【Enter】キーを押します。

■「領域をご購入時の設定にして戻す」を選択し、 【Enter】キーを押します。 ハードディスク内の領域が、ご購入時の設定となりま

# 重 要

す。

- (<mark>≫ 里 安)</mark><br>▶ 現在の領域設定を変更しない場合や、ご購入時から領 現在の領域設定を変更しない場合や、ご購入時から領<br>域の設定を変更していない場合も、ハードディスク内 域の設定を変更していない場合も、 ハードディスク内<br>のすべてのデータが失われます。
- <span id="page-22-5"></span>9 【Y】キーを押します。

しばらくすると「復元しています...」というメッセージ が表示され、ファイルのコピーが始まります。 「n枚目のメディアをドライブZ:に入れてください.」と表 示されたら、「リカバリディスクn」をセットし、しばら くしてから【Y】キーを押します。「リカバリディスク」 は、画面に表示されたものを、セットしてください。 リカバリが終了すると「正常にソフトウェアの復元作業 が行われました。」と表示されます。

10 CD-ROM を取り出してから、本パソコンの電源ボタンを <sup>4</sup> 秒以上押して、電源を切ります。

<sup>11</sup> 以降[、「リカバリ終了後」\(→](#page-23-0) P.24)を参照して操作を行っ てください。

## <span id="page-23-0"></span>リカバリ終了後

本パソコンの電源を切った後、次の操作を行ってください。

- 1 周辺機器が取り付けられている場合は、すべて取り外し ます(カスタムメイドオプションを除く)。
- 2 本パソコンの電源を入れます。
- **3** 以降[、「セットアップ」\(→](#page-15-0) P.16) を参照して Windows の セットアップを行ってください。

以上でリカバリ操作は終了です。

お客様が実行したセキュリティ対策や各種設定内容は、実行 前の状態に戻っています。セットアップ後、Windows Update などのセキュリティ対策を行ってください。また、必要に応 じて、カスタムメイドオプションのインストールや設定など を行ってください。詳しくは[、「セットアップ後」\(→](#page-17-0) P.18) をご覧ください。

# <span id="page-24-0"></span>お問い合わせ先

#### ■お問い合わせの前に

あらかじめ次の項目について確認してください。<br>**口品名と型名の確認** 

口品名と型名の確認<br>パソコン本体のラベルに記載されています。

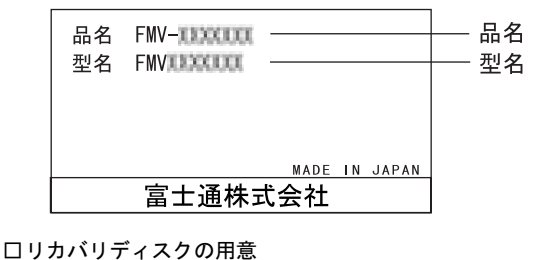

本パソコンの修理を依頼する場合は、必ずリカバリディスク を添付してください。

#### ■部品送付による修理の場合

良品部品をお届け後、窓口よりお届けの確認と不良部品の引 取日程などについてご連絡をいれさせていただきます。 あらかじめご了承ください。

#### ■連絡先

下記の連絡先へお問い合わせください。

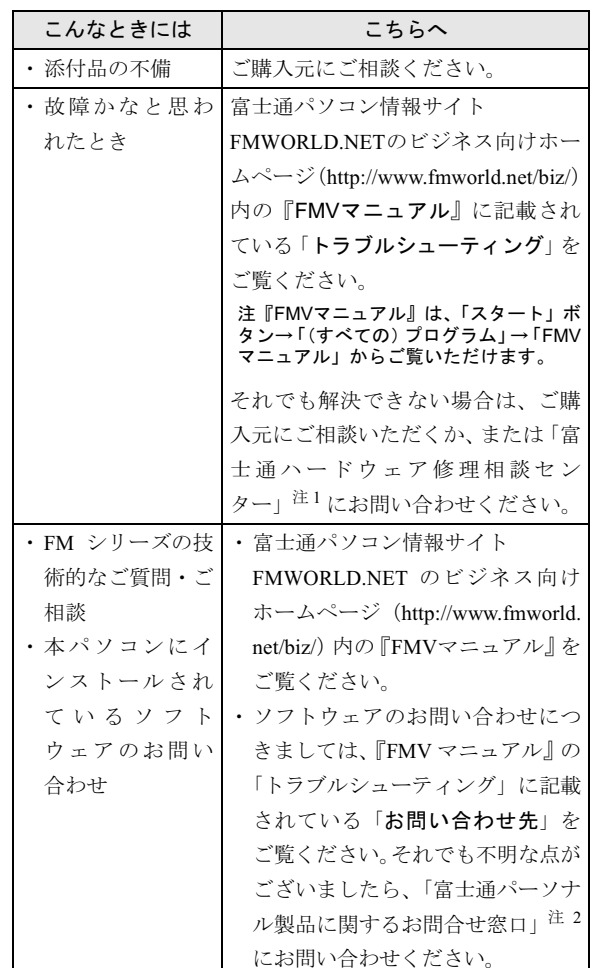

- 注 1:「富士通ハードウェア修理相談センター」
	- ・フリーダイヤル:0120-422-297
	- ・受付時間:9:00 ~ 17:00

(土曜・日曜・祝日・年末年始を除く)

- <sup>注</sup> <sup>2</sup>:「富士通パーソナル製品に関するお問合せ窓口」
	- ・フリーダイヤル:0120-950-222
	- ・受付時間:9:00 ~ 17:00 (土曜・日曜・祝日およびシステムメンテナンス日を

除く)

- ・おかけ間違いのないよう、ご注意ください。
- ・両窓口ともダイヤル後、音声ガイダンスに従い、ボタン操 作を行ってください。お客様の相談内容によって、各窓口 へご案内いたします。

# <span id="page-25-0"></span>リサイクルについて

#### ■本製品の廃棄について

本製品(付属品を含む)を廃棄する場合は、「廃棄物の処理 平窓皿 (竹暦品を百む) を廃来りる場日は、<br>及び清掃に関する法律」の規制を受けます。

●液晶ディスプレイが添付または内蔵されている機種をお 使いのお客様へ

本製品の液晶ディスプレイ内の蛍光管には水銀が含まれ ております。

#### ●法人、企業のお客様へ

本製品を廃棄する場合は、産業廃棄物の扱いとなりますの で、産業廃棄物処分業の許可を取得している会社に処分を 委託する必要があります。弊社では、「富士通リサイクル 受付センター」を用意し、お客様の廃棄のお手伝いをして おりますのでご利用ください。

詳しくは、ホームページ (<http://eco.fujitsu.com/jp/>) の「富 士通リサイクルシステム」をご覧ください。

#### ●個人のお客様へ

個人のお客様は、上記「富士通リサイクル受付センター」 をご利用いただけません。本製品を廃棄する場合は、必ず 弊社専用受付窓口「富士通パソコンリサイクル受付セン ター」までお申込みください。

受付窓口の電話番号、お申込み方法などについては AzbyClub ホームページ (<http://azby.fmworld.net/recycle/>) を ご覧ください。

#### ■使用済みバッテリの取り扱いについて

- ・リチウムイオン電池およびニッケル水素電池のバッテ リパック、バッテリユニットは、貴重な資源です。リサ イクルにご協力ください。
- ・使用済みバッテリは、ショート(短絡)防止のためビ ニールテープなどで絶縁処理をしてください。
- ・バッテリを火中に投じると破裂のおそれがありますの で、絶対にしないでください。

バッテリの仕様については、『FMVマニュアル』の「技術 情報」-「仕様一覧」、またはバッテリの取扱説明書をご 覧ください。

#### ●法人・企業のお客様へ

<sup>使</sup>用済バッテリを廃棄する場合は、富士通株式会社環境<sup>本</sup> 部(電話:044-754-3411)にお問い合わせください。

#### ●個人のお客様へ

<sup>使</sup>用済バッテリは、地方自治体の廃棄処理に関連する条例 または規則に従って廃棄するか、または「充電式電池リサ イクル協力店くらぶ」に加入の販売店などに設置してある リサイクル BOX に入れてください。

詳細は、有限責任中間法人 JBRC のホームページ (http:// [www.JBRC.com/](http://www.JBRC.com/))をご覧ください。

弊社は JBRC(小型二次電池再資源化推進センター)に加 盟し、リサイクルを実施しています。

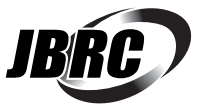

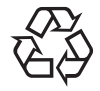

このマークは、リチウムイオン電池のリサイク ルマークです。

#### Li-ion

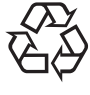

このマークは、ニッケル水素電池のリサイクル マークです。

Ni-MH

# Memo

# -<br>FMV-830NU/L、FMV-830NU/LX

# 取扱説明書

# B6FH-3841-01-00 発

B6FH-3<br>発行日 1-01-00<br>2004 年 10 月 発行責任 富士通株式会社

- このマニュチルの内谷は、以普のにの争則理給なしに发史することかめり。 す。  $\overline{P}$
- このマニュチルに記載されたテータの使用に起因する第二者の特許権およ その他の惟利の侵者については、自任はその頁を負いません。
- ●無断転載を禁じます。

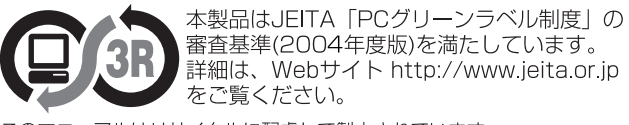

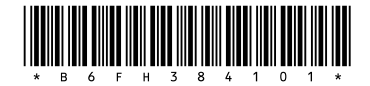